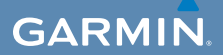

# owner's manual

# $\mathsf{EDGE}^\circ$  800 TOUCHSCREEN GPS-ENABLED BIKE COMPUTER

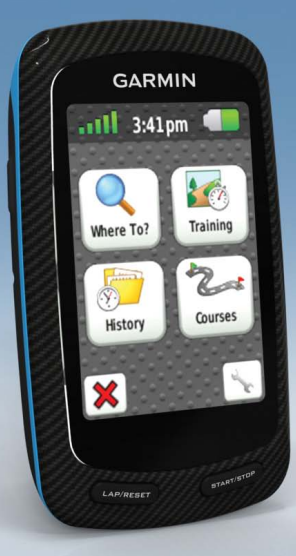

#### © 2010–2013 Garmin Ltd. or its subsidiaries

All rights reserved. Except as expressly provided herein, no part of this manual may be reproduced, copied, transmitted, disseminated, downloaded or stored in any storage medium, for any purpose without the express prior written consent of Garmin. Garmin hereby grants permission to download a single copy of this manual onto a hard drive or other electronic storage medium to be viewed and to print one copy of this manual or of any revision hereto, provided that such electronic or printed copy of this manual must contain the complete text of this copyright notice and provided further that any unauthorized commercial distribution of this manual or any revision hereto is strictly prohibited.

Information in this document is subject to change without notice. Garmin reserves the right to change or improve its products and to make changes in the content without obligation to notify any person or organization of such changes or improvements. Visit the Garmin Web site [\(www.garmin.com\)](www.garmin.com) for current updates and supplemental information concerning the use and operation of this and other Garmin products.

Garmin®, Auto Pause®, Auto Lap®, Virtual Partner®, Edge®, are trademarks of Garmin Ltd. or its subsidiaries, registered in the USA and other countries. Garmin Connect™, GSC™, ANT™, and ANT+™ are trademarks of Garmin Ltd. or its subsidiaries. These trademarks may not be used without the express permission of Garmin.

Windows® is a registered trademark of Microsoft Corporation in the United States and/or other countries. Mac® is a registered trademark of Apple Computer, Inc. Firstbeat and Analyzed by Firstbeat are registered or unregistered trademarks of Firstbeat Technologies Ltd. Other trademarks and trade names are those of their respective owners.

#### **Table of Contents**

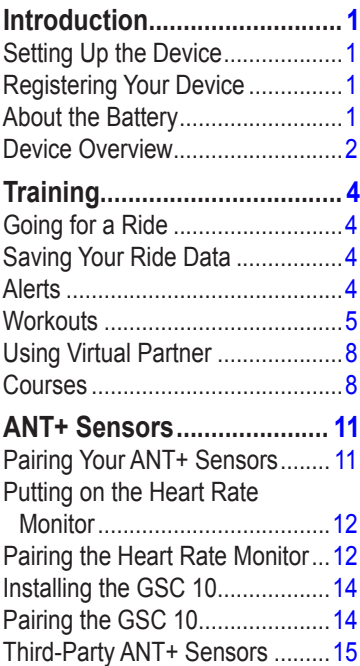

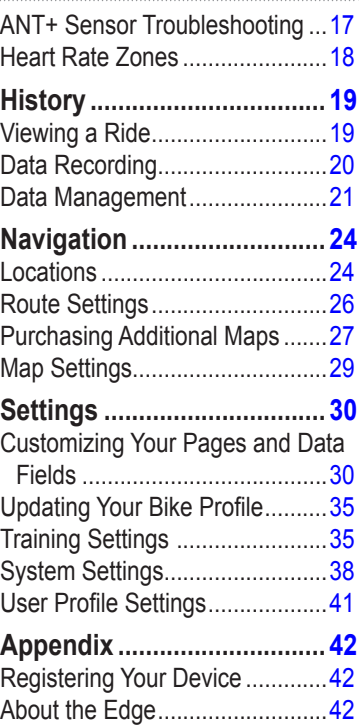

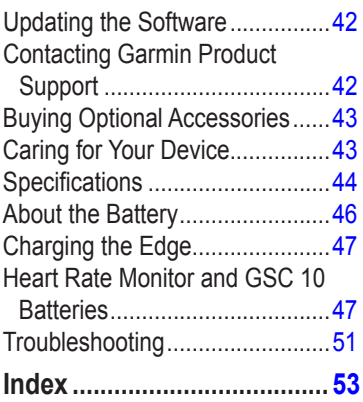

# <span id="page-4-0"></span>**Introduction**

# **warning**

Always consult your physician before you begin or modify any exercise program. See the *Important Safety and Product Information* guide in the product box for product warnings and other important information.

# **Setting Up the Device**

When using your Edge<sup>®</sup> the first time, follow the setup instructions in the *Edge 800 Quick Start Manual*.

# **Registering Your Device**

Help us better support you by completing our online registration today.

- Go to [http://my.garmin.com.](http://my.garmin.com)
- Keep the original sales receipt, or a photocopy, in a safe place.

#### *Edge 800 Owner's Manual 1*

# **About the Battery**

## **warning**

This product contains a lithium-ion battery. See the *Important Safety and Product Information* guide in the product box for product warnings and other important information.

The device is powered by a built-in, lithium-ion battery that you can charge using the AC charger or the USB cable included in the product box [\(page 47](#page-50-1)).

**NOTE**: The device will not charge when outside the temperature range of 32°F–113°F (0°C–45°C).

# <span id="page-5-0"></span>**Device Overview**

**Keys**

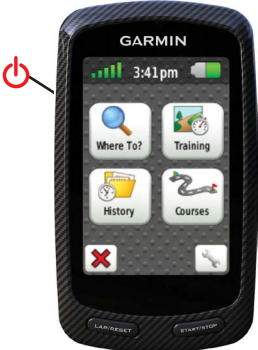

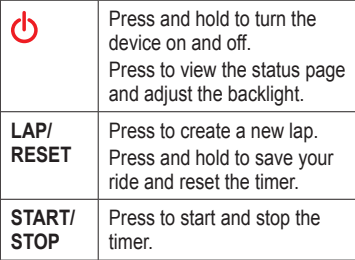

### **Touchscreen Buttons**

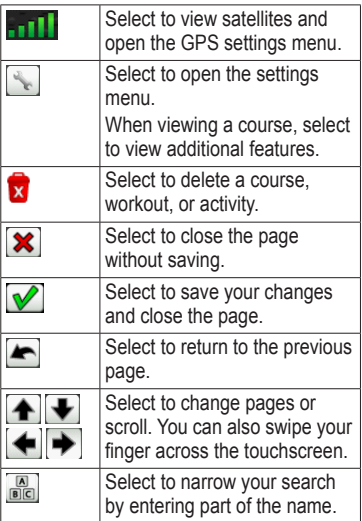

### <span id="page-6-0"></span>**Tips and Shortcuts Locking the Touchscreen**

To avoid accidental screen touches, you can lock the touchscreen.

1. Press  $\bigcap$ 

The status page appears.

2. Select **Lock**.

# **Switching Bikes**

1. Press  $\bigcap$ 

The status page appears.

2. Select  $\Omega$  to switch bikes.

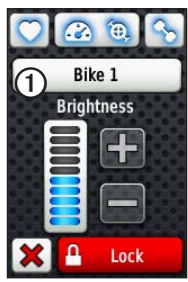

# **Using the Backlight**

- At any time, tap the touchscreen to turn on the backlight.
- Press  $\bigcirc$  to turn on the backlight and to adjust the brightness.

**NOTE**: Alerts and messages also activate the backlight.

• Change the backlight timeout ([page 46\)](#page-49-1).

#### **Changing the ANT+ Accessory Settings**

1. Press  $\bigcirc$ 

The status page appears.

2. Select  $\bigcirc$   $\bigcirc$   $\bigcirc$   $\bigcirc$ 

# **Changing Data Fields**

On any data page, touch and hold a data field until it is highlighted.

When you lift your finger, you are prompted to select a new data field ([page 30\)](#page-33-1).

# **Training**

# <span id="page-7-0"></span>**Going for a Ride**

Before you can record history, you must locate satellite signals or pair your Edge with an ANT+™ sensor ([page 11](#page-14-1)).

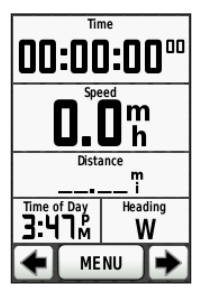

1. From the timer page, press **START** to start the timer.

History is recorded only while the timer is running.

2. After completing your ride, press **STOP**.

# **Saving Your Ride Data**

Press and hold **RESET** to save your ride data and reset the timer.

# **Alerts**

You can use Edge alerts to train toward specific time, distance, calorie, heart rate, cadence, and power goals.

### **Using Time, Distance, and Calorie Alerts**

- 1. Select **MENU** > **Training** > **Alerts**.
- 2. Select **Time Alert**, **Distance Alert**, or **Calorie Alert**.
- 3. Turn on the alert.
- 4. Enter a time, distance, or calorie amount.
- 5. Go for a ride.

Each time you reach the alert amount, the Edge beeps and displays a message.

**NOTE:** To turn on audible tones for messages, see [page 40](#page-43-0).

# <span id="page-8-1"></span><span id="page-8-0"></span>**Using Advanced Alerts**

If you have an optional heart rate monitor, GSC™ 10, or third-party ANT+ power sensor, you can set up advanced alerts.

- 1. Select **MENU** > **Training** > **Alerts**.
- 2. Select an option:
	- Select **Heart Rate Alert** to set the minimum and maximum heart rate in beats per minute (bpm).

**NOTE:** For more information about heart rate zones and settings, see [page 12.](#page-15-1)

- Select **Cadence Alert** to set the minimum and maximum cadence in revolutions of the crank arm per minute (rpm).
- Select **Power Alert** to set the minimum and maximum power in watts.

3. Go for a ride.

Each time you exceed or drop below the specified heart rate, cadence, or power amount, the Edge beeps and displays a message.

**NOTE:** To turn on audible tones for messages, see [page 40](#page-43-0).

# **Workouts**

You can use the Edge to create workouts that include targets for each workout step and for varied distances, times, and rest laps. You can plan workouts in advance and store them on your Edge.

- 1. Select **MENU** > **Training** > **Workouts** > **New Workout**.
- 2. Enter a workout name.
- 3. Select **<Add New Step>**.
- 4. Select **Duration** to specify how the step will be measured.

**Training** 

For example, select **Distance** to end the step after a specific distance.

If you select **Open**, you can press **LAP** to end the step during your workout.

- 5. If necessary, enter a value in the field below **Duration**.
- 6. Select **Target** to choose your goal during the step.

For example, select **Heart Rate** to maintain a consistent heart rate during the step.

7. If necessary, select a target zone or enter a custom range.

For example, you can select a heart rate zone. Each time you exceed or drop below the specified heart rate, the Edge beeps and displays a message.

8. If necessary, select **Yes** in the **Rest Lap** field.

During a rest lap, the timer continues to run and data is recorded.

9. Select  $\triangledown$  to save the step. 10. Select  $\triangledown$  to save the workout.

# **Repeating Workout Steps**

Before you can repeat a workout step, you must create a workout with at least one step.

- 1. Select **Add New Step**.
- 2. In the **Duration** field, select an option:
	- Select **Repeat** to repeat a step one or more times.

For example, you can repeat a 5-mile step ten times.

• Select **Repeat Until** to repeat a step for a specific duration.

<span id="page-10-0"></span>For example, you can repeat a 5-mile step for 60 minutes or until your heart rate reaches 160 bpm.

- 3. In the **Back To Step** field, select a step to repeat.
- 4. Select  $\triangledown$  to save the step.

# **Starting a Workout**

- 1. Select **MENU** > **Training** > **Workouts**.
- 2. Select a workout.
- 3. Select **Do Workout**.
- 4. Press **START**.

After you begin a workout, the Edge displays each step of the workout, the target (if any), and current workout data. An audible alarm sounds when you are about to finish a workout step. A message appears, counting down the time or distance until a new step begins.

**Ending a Step**

Press **LAP** to end a step early.

# **Stopping a Workout**

Select **MENU** > **Training** > **Workouts** > **Stop Workout**.

### **Editing a Workout Using the Edge**

- 1. Select **MENU** > **Training** > **Workouts**.
- 2. Select a workout.
- 3. Select **Edit**.
- 4. Select a step.
- 5. Make any necessary changes, and select  $\triangledown$  to save the step.
- 6. Select  $\triangledown$  to save the workout.

# **Deleting a Workout**

- 1. Select **MENU** > **Training** > **Workouts**.
- 2. Select a workout.
- 3. Select  $\mathbf{x}$  > Yes.

<span id="page-11-0"></span>**Training** 

# **Using Virtual Partner**

Your Virtual Partner® is a training tool designed to help you meet your goals.

- 1. Go for a ride.
- 2. Scroll to the Virtual Partner page to see who is leading.

At the top of the page, you can use + and - to adjust the speed of the Virtual Partner during your ride.

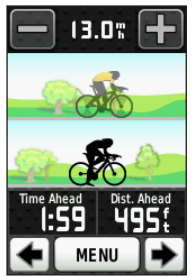

# **Courses**

Courses allow you to follow a previously recorded activity. You can follow a saved course simply because it is a good route. For example, you can save a bike friendly commute to work. You can also follow a saved course, trying to match or exceed previously set performance goals. For example, if the original course was completed in 30 minutes, you will race against a Virtual Partner trying to complete the course in under 30 minutes.

### **Creating Courses with Your Edge**

Before you can create a course, you must have history with GPS track data saved to the Edge.

- 1. Select **MENU** > **Courses** > **Create New Course**.
- 2. Select a previous ride on which to base your course.

<span id="page-12-0"></span>3. Enter a name for the course, and select  $\mathcal{V}$ .

### **Starting a Course**

You can record a warmup activity separately on the Edge. Before you start the course, you must reset the timer.

- 1. Select **MENU** > **Courses**.
- 2. Select a course.
- 3. Review the course data pages (optional).

You can also select  $\log$  to edit the course features. For example, you can change the color of the course line on the map.

4. Select **Go**.

History is recorded even if you are not on the course. A message appears after you finish the course.

#### **Following a Course From the Web**

You must have a Garmin Connect account ([page 19](#page-22-1)).

- 1. Connect the Edge to your computer.
- 2. Go to [www.garminconnect.com,](www.garminconnect.com) and find an activity.
- 3. Click **Send to Device**.
- 4. Disconnect the Edge, and turn it on.
- 5. Select **MENU** > **Courses**.
- 6. Select the course > **Go**.

## <span id="page-13-0"></span>**Off Course Options**

You can include a warmup before you begin your course. Press **START** to begin the course, and then warm up as normal. Stay away from your course path as you warm up. When you are ready to begin, head toward your course. When you are on any part of the course path, a message appears.

**NOTE**: As soon as you press **START**, your Virtual Partner starts the course and does not wait for you to warm up.

If you stray away from the course, the Edge displays a message. Use the course map or course points to find your way back to the course.

# **Changing the Course Speed**

- 1. Select **MENU** > **Courses**.
- 2. Select a course > **Go**.
- 3. Scroll to the Virtual Partner page.

4. At the top of the page, use + and to adjust the percentage of time to complete the course.

For example, to improve your course time by 20%, enter a course speed of 120%. You will race against the Virtual Partner to finish a 30-minute course in 24 minutes.

### **Stopping a Course**

Select **MENU** > **Courses** > **Stop Course**.

# **Deleting a Course**

- 1. Select **MENU** > **Courses**.
- 2. Select a course.
- 3. Select  $\mathbf{x}$  > Yes.

# <span id="page-14-1"></span>**ANT+ Sensors**

<span id="page-14-0"></span>The Edge is compatible with the following ANT+ accessories:

- Heart rate monitor ([page 12](#page-15-2))
- GSC 10 speed and cadence sensor ([page 14\)](#page-17-1)
- Third-party ANT+ sensors ([page 15\)](#page-18-1)

For information about purchasing additional accessories, go to <http://buy.garmin.com>.

# **Pairing Your ANT+ Sensors**

Before you can pair, you must put on the heart rate monitor or install the sensor. See the *Edge 800 Quick Start Manual* or the accessory package for instructions.

- Make sure that the ANT+ sensor is compatible with your Garmin device.
- Bring the Edge within range  $(3 \text{ m})$ of the accessory.

Stay 10 m away from other ANT+ sensors while pairing.

- After you pair the first time, your Garmin device automatically recognizes the ANT+ sensor each time it is activated. This process occurs automatically when you turn on the Garmin device and only takes a few seconds when the sensors are activated and functioning correctly.
- When paired, your Garmin device only receives data from your sensor, and you can go near other sensors.

# <span id="page-15-2"></span><span id="page-15-0"></span>**Putting on the Heart Rate Monitor**

See the *Edge 800 Quick Start Manual* or the accessory package for instructions.

# <span id="page-15-3"></span>**Pairing the Heart Rate Monitor**

If you purchased a heart rate monitor separately, you must pair it with the Edge in order to view your heart rate data. Before you can pair, you must put on the heart rate monitor.

- 1. Turn on the Edge.
- 2. Bring the Edge within range (3 m) of the heart rate monitor.
- 3. Select **MENU** >  $\leq$  > **Bike Settings** > **Heart Rate** > **ANT+ Heart Rate**.
- 4. Select **Heart Rate Monitor** > **Yes**.
- 5. Press  $\binom{1}{2}$ .

When the heart rate monitor is paired, a message appears, and  $\boxed{\bigcirc}$ appears solid on the status page.

- 6. If necessary, select **Rescan**.
- 7. If necessary, customize heart rate data fields ([page 30](#page-33-1)).

After you put on the heart rate monitor, it is on standby and ready to send data.

**Tip**: If heart rate data does not appear or if you have erratic heart rate data, you may have to tighten the strap on your chest or warm up for 5–10 minutes ([page 17\)](#page-20-1).

# <span id="page-15-1"></span>**Setting Your Heart Rate Zones**

The Edge uses your user profile information from the initial setup to determine your heart rate zones. For the most accurate calorie data during your ride, set your maximum heart rate, resting heart rate, and heart rate zones.

#### $1$  Select **MENU** >  $\leq$  > **Bike Settings** > **Heart Rate** > **Heart Rate Zones**.

2. Enter your maximum heart rate and resting heart rate.

The zone values update automatically; however, you can still edit each value manually.

- 3. Select **Based On** > and select an option:
	- Select **BPM** to view and edit the zones in beats per minute.
	- Select **% Max.** to view and edit the zones as a percentage of your maximum heart rate.
	- Select **% HRR** to view and edit the zones as a percentage of your resting heart rate.

### **About Heart Rate Zones**

Many athletes are using heart rate zones to measure and increase their cardiovascular strength and improve their level of fitness. A heart rate zone is a set range of heartbeats per minute.

The five commonly accepted heart rate zones are numbered from 1 to 5 according to increasing intensity. Generally, heart rate zones are calculated based on percentages of your maximum heart rate.

# **Fitness Goals**

Knowing your heart rate zones can help you measure and improve your fitness by understanding and applying these principles:

- Your heart rate is a good measure of exercise intensity.
- Training in certain heart rate zones can help you improve

#### <span id="page-17-0"></span>ANT+ Sensors

cardiovascular capacity and strength.

• Knowing your heart rate zones can prevent you from overtraining and can decrease your risk of injury.

If you know your maximum heart rate, you can enter it and allow the Edge to calculate your heart rate zones based on the percentages shown in the table [\(page 18\)](#page-21-1).

If you do not know your maximum heart rate, use one of the calculators available on the Internet. Some gyms and health centers can provide a test that measures maximum heart rate.

# **Installing the GSC 10**

See the *Edge 800 Quick Start Manual* or the accessory package for instructions.

# <span id="page-17-1"></span>**Pairing the GSC 10**

If you purchased a GSC 10 separately, you must pair it with the Edge in order to view your speed and cadence data. Before you can pair, you must install the GSC 10.

- 1. Turn on the Edge.
- 2. Bring the Edge within range (3 m) of the GSC 10.
- 3. Select **MENU** >  $\sqrt[n]{\ }$  > **Bike Settings** > **Bike Profiles**.
- 4. Select a bike.
- 5. Select **ANT+ Speed/Cadence** > **Bike Sensors** > **Yes**.
- 6. Press $\mathbf{\Theta}$ .
	- When the GSC 10 is paired, a message appears, and  $\boxed{\odot}$ appear solid on the status page.
- 7. Customize optional data fields ([page 30](#page-33-1)).

# <span id="page-18-0"></span>**About the GSC 10**

Cadence data from the GSC 10 is always recorded. If there is no GSC 10 paired, GPS data is used to calculate the speed and distance.

Cadence is your rate of pedaling or "spinning" measured by the number of revolutions of the crank arm per minute (rpm). There are two sensors on the GSC 10: one for cadence and one for speed.

For information about cadence alerts, see [page 5](#page-8-1).

### <span id="page-18-2"></span>**Non-Zero Averaging for Cadence Data**

The non-zero data-averaging setting is available if you are training with an optional cadence sensor. The default setting is to exclude zero values that occur when you are not pedaling.

To turn the non-zero averaging on or off, select  $MENU >$ **Bike Settings** > **Data Recording** > **Data Averaging** > **Cadence**.

# <span id="page-18-1"></span>**Third-Party ANT+ Sensors**

For a list of third-party ANT+ sensors that are compatible with the Edge, go to [www.garmin.com/intosports.](www.garmin.com/intosports)

# **Pairing Your Power Meter**

Refer to the manufacturer's instructions.

When the power meter is paired, a message appears, and  $\sim$  appears solid on the status page.

# **Calibrating Your Power Meter**

For calibration instructions specific to your power meter, refer to the manufacturer's instructions.

Before you can calibrate your power meter, it must be properly installed and actively recording data.

#### <span id="page-19-1"></span>ANT+ Sensors

- $1$  Select **MENU** >  $\leq$  > **Bike Settings** > **Bike Profiles**.
- 2. Select a bike.
- 3. Select **ANT+ Power** > **Calibrate**.
- 4. Keep your power meter active by pedaling until a message appears.

# **Setting Your Power Zones**

You can set seven custom power zones using Garmin Connect. If you know your functional threshold power (FTP) value, you can enter it and allow the Edge to calculate your power zones automatically.

- 1. Select **MENU** >  $\sqrt{ }$  > **Bike Settings** > **Bike Profiles**.
- 2. Select a bike.
- 3. Select **Power Zones**.
- 4. Enter your FTP value.
- 5. Select **Based On** > and select an option:
- Select **Watts** to view and edit the zones in watts.
- Select **% FTP** to view and edit the zones as a percentage of your functional threshold power.

#### <span id="page-19-0"></span>**Non-Zero Averaging for Power Data**

The non-zero data-averaging setting is available if you are training with an optional power meter. The default setting is to exclude zero values that occur when you are not pedaling.

To turn the non-zero averaging on or off, select **<b>Bike Settings** > **Data Recording** > **Data Averaging** > **Power**.

# <span id="page-20-1"></span><span id="page-20-0"></span>**ANT+ Sensor Troubleshooting**

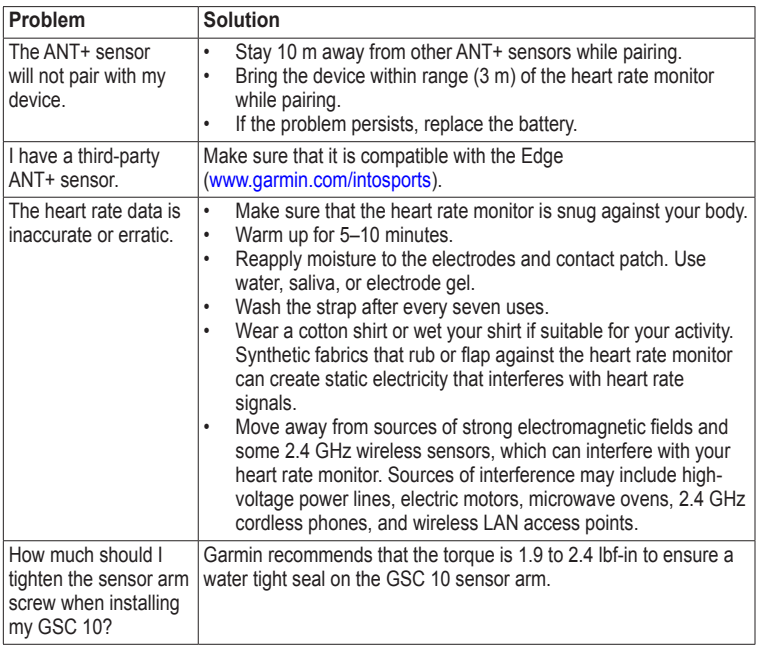

# <span id="page-21-1"></span><span id="page-21-0"></span>**Heart Rate Zones**

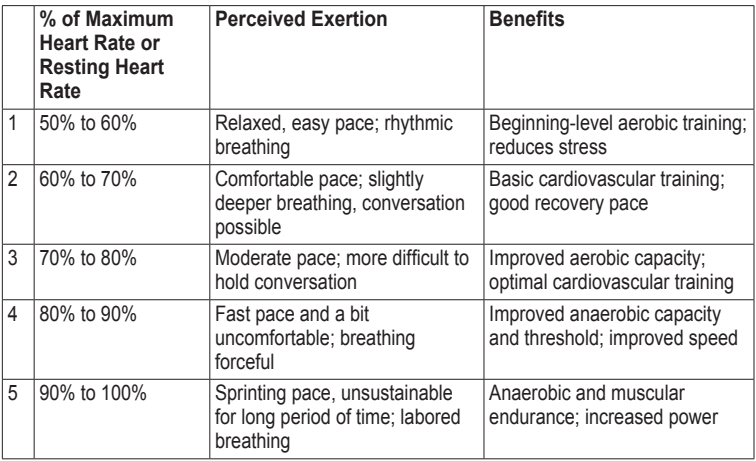

# **History**

<span id="page-22-0"></span>Your Edge automatically saves history when the timer is started. When the Edge memory is full, a message appears. The Edge does not automatically delete or overwrite your history. See [page 20](#page-23-1) to learn how to delete history.

History includes time, distance, calories, average speed, maximum speed, altitude, and detailed lap information. Edge history can also include heart rate, cadence, and power.

**NOTE**: History is not recorded while the timer is stopped or paused.

# **Viewing a Ride**

You can view saved rides and rides in progress, but the timer must be stopped.

- 1. Select **MENU** > **History** > **Activities**.
- 2. Select a ride from the list or select **Activity in Progress**.

### **Viewing Distance and Time Totals**

Select **MENU** > **History** > **Totals** to view the accumulated ride distance and time.

# <span id="page-22-1"></span>**Using Garmin Connnect**

Garmin Connect is web-based software for storing and analyzing your data.

- 1. Go to [www.garminconnect.com/](www.garminconnect.com/start) [start.](www.garminconnect.com/start)
- 2. Follow the on-screen instructions.

### <span id="page-22-2"></span>**Transferring History to Your Computer**

### *notice*

To prevent corrosion, thoroughly dry the mini-USB port, the weather cap, and the surrounding area before

#### <span id="page-23-0"></span>**History**

### charging or connecting to a computer.

- 1. Connect the USB cable to an available USB port on your computer.
- 2. Pull up the weather cap  $\Phi$  from the mini-USB port <sup>2</sup>.

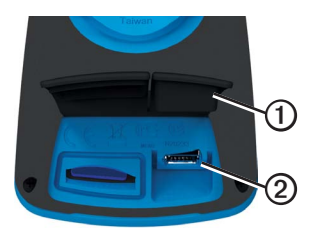

- 3. Plug the small end of the USB cable into the mini-USB port.
- 4. Go to [www.garminconnect.com/](www.garminconnect.com/start) [start.](www.garminconnect.com/start)
- 5. Follow the instructions included with the software.

# <span id="page-23-1"></span>**Deleting History**

After you have transferred your history to your computer, you may want to delete the history from your Edge.

- 1. Select **MENU** > **History** > **Delete**.
- 2. Select an option:
	- Select **All Activities** to delete all ride data from the history.
	- Select **Old Activities** to delete activities recorded more than one month ago.
	- Select **All Totals** to reset the ride distance and time totals. **NOTE:** This does not delete any history.
- 3. Select **Yes**.

# <span id="page-23-2"></span>**Data Recording**

The Edge uses smart recording. It records key points where you change direction, speed, or heart rate.

<span id="page-24-0"></span>When a third-party power meter ([page 15\)](#page-18-1) is paired, the Edge records points every second. Recording points every second uses more of the available memory on the Edge.

For information about non-zero averaging for cadence and power data, see [pages 15](#page-18-2)[–16.](#page-19-0)

#### **Changing the Data Storage Location**

- 1. Select **MENU** >  $\le$  > **System** > **Data Recording** > **Record To**.
- 2. Select **Internal Storage** (device memory) or **Memory Card** (optional memory card is required).

# **Installing a microSD Card**

You can purchase microSD memory cards from an electronics supplier, or purchase preloaded detailed map data cards from your Garmin dealer.

1. Pull up the weather cap  $\mathbb O$  from the microSD card slot ➋.

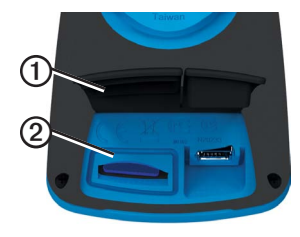

2. To insert the card, press it in until it clicks.

# **Data Management**

You can use the Edge as a USB mass storage device.

**NOTE:** The device is not compatible with Windows® 95, 98, Me, or NT. It is also not compatible with Mac® OS 10.3 and earlier.

## <span id="page-25-0"></span>**Connecting the USB Cable**

### *notice*

To prevent corrosion, thoroughly dry the mini-USB port, the weather cap, and the surrounding area before charging or connecting to a computer.

- 1. Connect the USB cable to a USB port on your computer.
- 2. Pull up the weather cap from the mini-USB port.
- 3. Plug the small end of the USB cable into the mini-USB port.

Your device and memory card (optional) appear as removable drives in My Computer on Windows computers and as mounted volumes on Mac computers.

# **Loading Files**

After you have connected the device to your computer, you can manually load the following files to your device: .tcx, .fit, .gpx, and .crs.

- 1. Browse your computer for the file.
- 2. Select **Edit** > **Copy**.
- 3. Open the "Garmin" drive or volume.
- 4. Open the **Garmin**\**NewFiles** folder or volume.
- 5. Select **Edit** > **Paste**.

All course files are converted and saved to the **Garmin**/**Courses** folder or volume.

# **Deleting Files**

# *NOTICE*

Your device memory contains important system files that should not be deleted.

After you have connected the device

to your computer, you can manually delete files.

- 1. Open the Garmin or memory card drive or volume.
- 2. Select the file.
- 3. Press the **Delete** key on your keyboard.

# **Disconnecting the USB Cable**

When you are finished managing your files, you can disconnect the USB cable.

- 1. Complete an action:
	- For Windows computers, click the eject icon  $\leq$  in your system tray.
	- For Mac computers, drag the volume icon to the Trash  $\Box$ .
- 2. Unplug the device from your computer.

<span id="page-27-0"></span>**Navigation** 

# **Navigation**

This section describes the following features and settings:

- Locations and Where to? [\(page 24\)](#page-27-1)
- Route settings [\(page 26](#page-29-1))
- Optional maps ([page 27](#page-30-1))
- Map settings ([page 29](#page-32-1))

# <span id="page-27-1"></span>**Locations**

You can record and store locations in the device.

# **Saving Your Location**

You can save your present location, such as your home or parking spot. Before you can save your location, you must locate satellite signals.

- 1. From the map, select  $\left[ \begin{smallmatrix} 4\hat{\mathbb{Q}} \\ 4\hat{\mathbb{Q}} \end{smallmatrix} \right]$
- 2. Select the position icon

The position icon represents your location on the map.

3. Select **Save** or **Save and Edit**.

# **Saving Locations From the Map**

- 1. From the map, select  $\frac{1}{\sqrt{2}}$ .
- 2. Browse the map for the location.

A tack **①** marks the location, and location information appears at the top of the map.

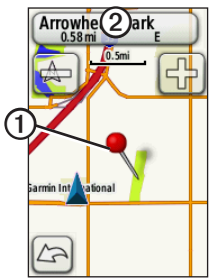

- 3. Select the title  $\Omega$  to view additional location information.
- 4. Select  $\mathbf{\downarrow}$  > **OK** to save the **location**

<span id="page-28-0"></span>5. Select  $\mathscr{D}$  to edit the location details.

# **Navigating to a Saved Location**

- 1. Select **MENU** > **Where To?** > **Locations**.
- 2. Select a location > **Go**.

### **Navigating to Recently Found Locations**

Your device stores the last 50 locations you have found.

- 1. Select **MENU** > **Where To?** > **Recent Finds**.
- 2. Select a location > **Go**.

#### **Navigating to Known Coordinates**

- 1. Select **MENU** > **Where To?** > **Coordinates**.
- 2. Enter the coordinates, and select .
- 3. Select **Go**.

## **Navigating Back to Start**

At any point during your ride, you can return to your starting point. You must start the timer in order to use this feature.

- 1. During your ride, press **STOP**, but do not reset the timer.
- 2. Select **MENU** > **Where To?** > **Back to Start** > **Go**.

The Edge navigates you back to the starting point your ride.

# **Stopping the Navigation**

While navigating to a location, select **MENU** > **Where To?** > **Stop Navigation**.

# <span id="page-29-0"></span>**Projecting a Location**

You can create a new location by projecting the distance and bearing from a marked location to a new location.

- 1. Select **MENU** > **Where To?** > **Locations**.
- 2. Select a location.
- 3. Select the title.
- 4. Select  $\mathscr{D}$
- 5. Select **Project Location**.
- 6. Enter the bearing and distance to the projected location.
- 7. Select **Save** or **Save and Edit**.

# **Editing Locations**

- 1. Select **MENU** > **Where To?** > **Locations**.
- 2. Select a location.
- 3. Select the title.
- 4. Select  $\mathscr{D}$

5. Select an attribute.

For example, select **Change Elevation** to enter a known altitude for the location.

6. Enter the new information.

# **Deleting Locations**

- 1. Select **MENU** > **Where To?** > **Locations**.
- 2. Select a location.
- 3. Select the title.
- 4. Select > **Delete Location**.

# <span id="page-29-1"></span>**Route Settings**

 $S<sub>elect</sub> **MENU** > \blacktriangleright$   $S<sub>system</sub> >$ **Routing**.

- **Guidance Method**—allows you to select a guidance method for calculating your route.
	- **Off Road**—calculates point-topoint routes.
- <span id="page-30-0"></span>◦ **On Road For Time** (requires routable maps)—calculates onroad routes that require minimal time to drive.
- **On Road For Distance** (requires routable maps) calculates on-road routes that are shorter in distance.
- **Calculates Routes for**—allows you to select a transportation method in order to optimize your route.
- **Lock On Road** (requires routable maps)—locks the current location marker on the nearest road, compensating for variances in map position accuracy.
- **Off Road Transitions**
	- **Auto**—automatically routes you to the next point.
	- **Manual**—allows you to select the next point on the route by using the point on the active route page.
- **Distance**—routes you to the next point on the route when you are within a specified distance of your current point.
- **Avoidance Setup** (requires routable maps)—allows you to select the road type you want to avoid.

# <span id="page-30-1"></span>**Purchasing Additional Maps**

Go to http://buy.garmin.com or contact your Garmin dealer.

To determine the versions of the maps that are loaded on your Edge,  $\text{select } \text{MENT} > \rightarrow$   $\text{System} >$ **Map** > **Map Information**.

# **Finding an Address**

You can use optional City Navigator<sup>®</sup> maps to search for addresses, cities, and other locations. The detailed and routable maps contain millions of points of interest, such as restaurants, hotels, and auto services.

<span id="page-31-0"></span>**Navigation** 

- 1. Select **MENU** > **Where To?** > **Address**.
- 2. If necessary, change the state, the country, or the province.
- 3. Select **Spell City**.

**TIP**: If you are unsure of the city, select **Search All**.

- 4. Enter the city, and select  $\mathbf{\nabla}$ .
- 5. If necessary, select the city.
- 6. Select **Enter House Number**, enter the number, and select  $\mathbf{\nabla}$ .
- 7. Select **Enter Street Name**, enter the name, and select  $\sqrt{\bullet}$ .
- 8. If necessary, select the street.
- 9. If necessary, select the address.

10. Select **Go**.

# **Finding a Point of Interest**

- 1. Select **MENU** > **Where To?**.
- 2. Select a category.

**TIP**: If you know the name of the business, select **All POI**  $> \frac{1}{\ln |c|}$  to enter the name.

- 3. If necessary, select a subcategory.
- 4. Select a location > **Go**.

# **Finding Nearby Locations**

- 1. Select **MENU** > **Where To?**.
- 2. Select  $\odot$
- 3. Select an option.
- 4. Select a category and subcategory, if necessary.
- 5. Select a location > **Go**.

## <span id="page-32-2"></span><span id="page-32-0"></span>**Changing the Map Orientation**

- 1. Select  $\overline{\text{MENU}} > \frac{1}{2}$  > System > **Map** > **Orientation**.
- 2. Select an orientation:
	- Select **North Up** to show north at the top of the page.
	- Select **Track Up** to show your current direction of travel at the top of the page.
	- Select **Automotive Mode** to show a perspective view.

# <span id="page-32-1"></span>**Map Settings**

 $\text{Select}$  **MENU** >  $\blacktriangleright$  > **System** > **Map**.

- **Orientation**—allows you to select how the map appears ([page 29\)](#page-32-2).
- **Auto Zoom**—automatically selects the appropriate zoom level for optimal use on your map. When **Off** is selected, you must zoom in or out manually.
- **Map Visibility**—allows you to set advanced map features. **Auto** and **High Contrast** have preset values. You can choose **Custom** to set each value.
	- **Zoom Levels**—map items draw or appear at or below the selected zoom level.
	- **Text Size**—allows you to select the text size for map items.
	- **Detail**—allows you to select the amount of map data that appears.

**NOTE**: Higher detail settings may cause the map to redraw slowly.

- **Shaded Relief**—shows detail relief on the map (if available) or turns off shading.
- **Map Information**—allows you to enable or disable the maps currently loaded on the device.

# **Settings**

<span id="page-33-0"></span>You can customize the Edge settings and features:

- Data fields ([page 30](#page-33-2))
- Bike profiles ([page 35](#page-38-1))
- Training settings [\(page 35\)](#page-38-2)
- System settings [\(page 38\)](#page-41-1)
- User Profile settings ([page 41\)](#page-44-1)

# <span id="page-33-1"></span>**Customizing Your Pages and Data Fields**

You can customize data fields for five timer pages, the map, and the elevation page. For example, the instructions show you how to customize the workout timer page.

- 1. Select **MENU** >  $\leq$  > **Bike Settings** > **Training Pages** > **Timer Pages > Workout Timer**.
- 2. Select **Enabled**.
- 3. Use **+** and **-** to select the number of data fields you want to see on the page.
- 4. Select  $\mathbf{\sqrt{}}$ .
- 5. Select a data field to change it.

# <span id="page-33-2"></span>**Data Fields**

Data fields with the \* symbol display statute or metric units. Data fields with the \*\* symbol require an ANT+ sensor.

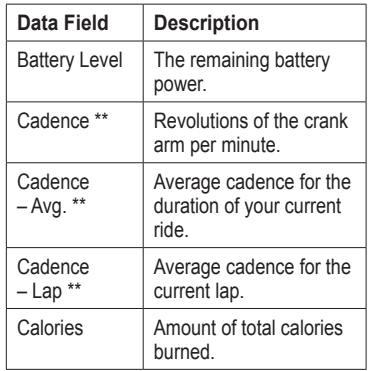

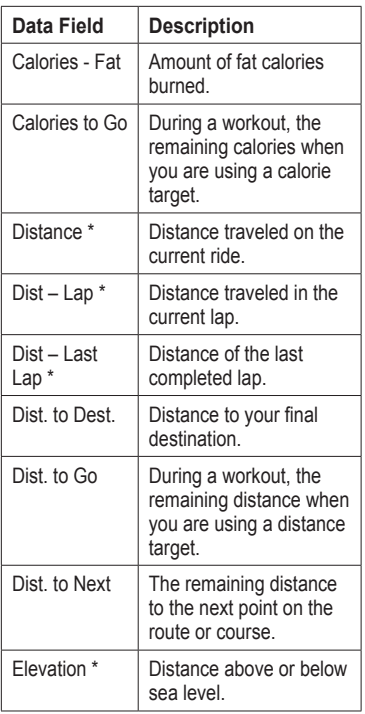

<span id="page-34-0"></span>

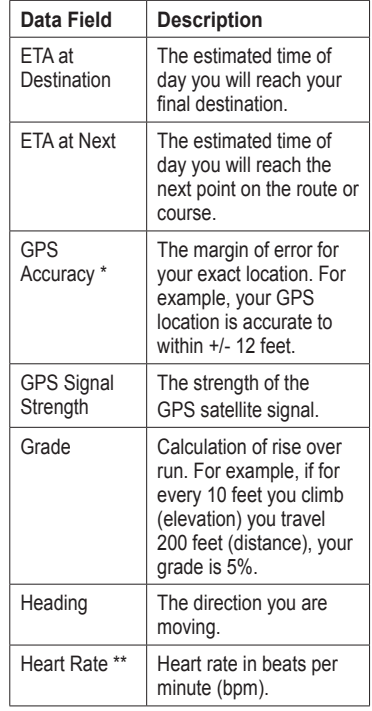

<span id="page-35-0"></span>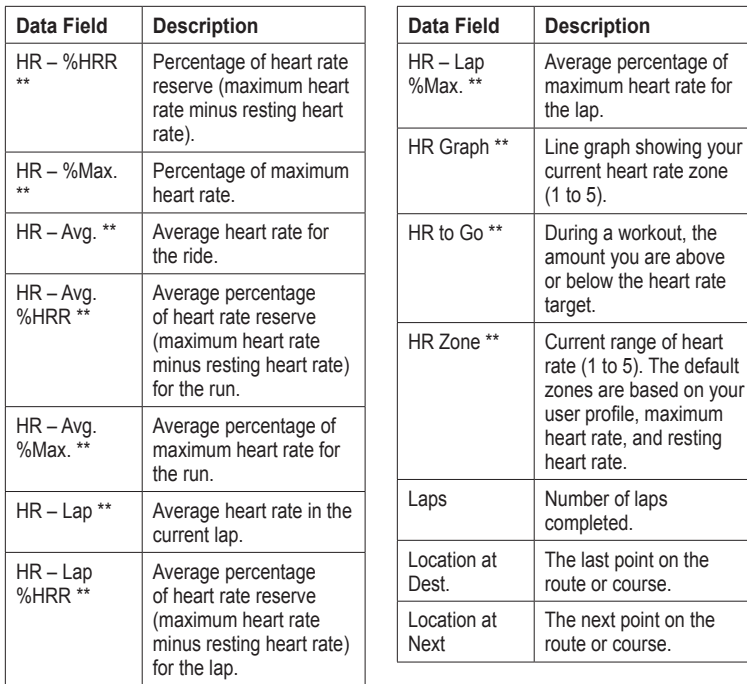

#### **Settings**

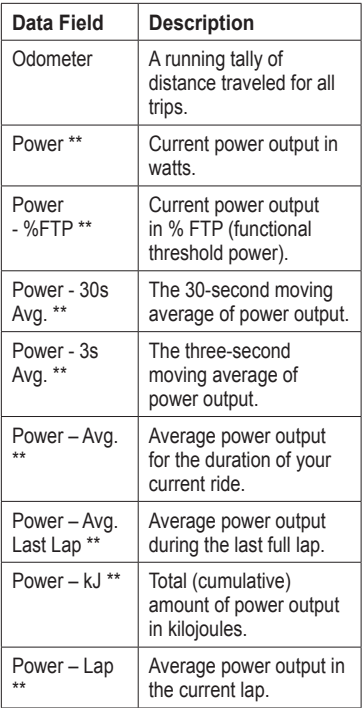

<span id="page-36-0"></span>

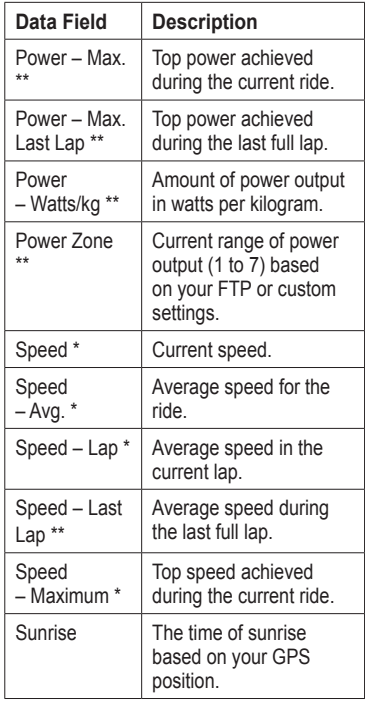

<span id="page-37-0"></span>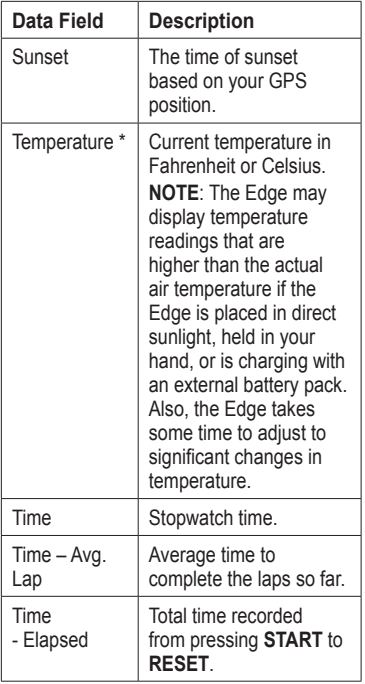

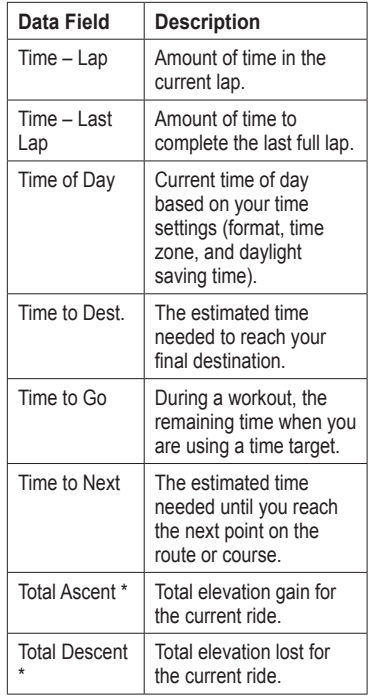

<span id="page-38-0"></span>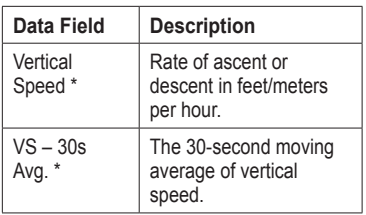

# <span id="page-38-1"></span>**Updating Your Bike Profile**

You can customize three bike profiles. The Edge uses the bike weight, the odometer value, and the wheel size to calculate accurate ride data.

- $1$  Select **MENU** >  $\leq$  > **Bike Settings** > **Bike Profiles**.
- 2. Select a bike.
- 3. Select **Bike Details**.
- 4. Enter a name for the bike profile, the bike weight, and the odometer value.
- 5. If you are using a speed and cadence sensor or power sensor, select **Wheel Size**.
	- Select **Automatic** to calculate your wheel size using GPS distance.
	- Select **Custom** to enter your wheel size. For a table of wheel sizes and circumferences, see [page 49.](#page-52-0)

# <span id="page-38-2"></span>**Training Settings**

# **Marking Laps by Position**

You can use Auto Lap® to automatically mark the lap at a specific position. This feature is helpful for comparing your performance over different parts of a ride (for example, a long climb or training sprints). During courses, use the By Position option to trigger laps at all of the lap positions saved in the course.

#### <span id="page-39-0"></span>Settings

- $1$  Select **MENU** >  $\leq$  > **Bike Settings** > **Auto Lap** > **Auto Lap Trigger**.
- 2. Select **By Position**.
- 3. Select **Lap At**.
- 4. Select an option:
	- Select **Lap Press Only** to trigger the lap counter each time you press **LAP** and each time you pass any of those locations again.
	- Select **Start And Lap** to trigger the lap counter at the GPS location where you press **START** and at any location during the ride where you press **LAP**.
	- Select **Mark And Lap** to trigger the lap counter at a specific GPS location marked before the ride and at any location during the ride where you press **LAP**.

5. If necessary, customize the lap data fields [\(page 30](#page-33-1)).

### **Marking Laps by Distance**

You can use Auto Lap to automatically mark the lap at a specific distance. This feature is helpful for comparing your performance over different parts of a ride (for example, every 10 miles or 40 kilometers).

- $1$  Select **MENU** >  $\leq$  > **Bike Settings** > **Auto Lap** > **Auto Lap Trigger**.
- 2. Select **By Distance**.
- 3. Select **Lap At**.
- 4. Enter a value.
- 5. If necessary, customize the lap data fields [\(page 30](#page-33-1)).

### <span id="page-40-0"></span>**Using Auto Pause**

You can use Auto Pause® to pause the timer automatically when you stop moving or when your speed drops below a specified value. This feature is helpful if your ride includes stop lights or other places where you need to slow down or stop.

**NOTE**: The paused time is not saved with your history data.

- 1. Select **MENU** >  $\blacktriangleright$  > **Bike Settings** > **Auto Pause** > **Auto Pause Mode**.
- 2. Select an option:
	- Select **When Stopped** to pause the timer automatically when you stop moving.
	- Select **Custom Speed** to pause the timer automatically when your speed drops below a specified value.

3. If necessary, customize optional time data fields [\(page 30\)](#page-33-1).

> To view the entire time (from pressing **START** to **RESET**), select the **Time - Elapsed** data field.

# **Using Auto Scroll**

You can use the auto scroll feature to automatically cycle through all of the training data pages while the timer is running.

- $1$  Select **MENU** >  $\leq$  > **Bike Settings** > **Auto Scroll** > **Auto Scroll Speed**.
- 2. Select a display speed: **Slow**, **Medium**, or **Fast**.

# <span id="page-41-0"></span>**Changing the Start Notice**

This feature automatically detects when your device has acquired satellites and is moving. It is a reminder to start the timer so you can record your ride data.

- 1. Select **MENU** >  $\leq$  > **Bike Settings** > **Start Notice** > **Start Notice Mode**.
- 2. Select an option:
	- Select **Once**.
	- Select **Repeat** > **Repeat Delay** to change the amount of time to delay the reminder.

# <span id="page-41-1"></span>**System Settings**

- GPS Settings [\(page 38\)](#page-41-2)
- Display Settings ([page 39\)](#page-42-0)
- Map Settings (see Navigation, [page 29\)](#page-32-1)
- Route Settings (see Navigation, [page 26\)](#page-29-1)
- Data Recording Settings (see History, [page 20](#page-23-2))
- Unit Settings ([page 40](#page-43-1))
- System Setup ([page 40](#page-43-0))
- Configuration Settings ([page 40\)](#page-43-2)
- Weight Scale Settings ([page 41](#page-44-2))

# <span id="page-41-2"></span>**GPS Settings**

### **Training Indoors**

- 1. Select **MENU** >  $\leq$  > **System** > **GPS** > **GPS Mode**.
- 2. Select **Off**.

When GPS is off, speed and distance data are not available unless you have an optional sensor that sends speed and distance data to the Edge (such as the GSC 10). The next time you turn on the Edge, it will search for satellite signals again.

### <span id="page-42-1"></span>**Setting Your Elevation**

If you have accurate elevation data for your present location, you can manually calibrate the altimeter on your device.

- 1. Select  $MENU > \leq >$  **System** > **GPS** > **Set Elevation**.
- 2. Enter the elevation, and select  $\triangledown$

### **Marking Your Location**

- 1. Select  $MENU > \rightarrow$  **System** > **GPS** > **Mark Location**.
- 2. Select **Save** to save your present location, or **Save and Edit**.

### **Satellite Page**

The satellite page shows your current GPS satellite information.

 $S^{e}$ elect **MENU** >  $\leq$  > System > GPS > **View Satellites**.

On the satellite page, GPS accuracy appears at the bottom of the page. The green bars represent the strength of each satellite signal received (the number of the satellite appears below each bar).

For more information about GPS, go to [www.garmin.com/aboutGPS.](www.garmin.com/aboutGPS)

# <span id="page-42-0"></span>**Display Settings**

 $S<sub>elect</sub> **MENU** > \leq \leq S$ **ystem** > **Display**.

- **Backlight Timeout**—see [page 46.](#page-49-2)
- **Background**—sets the background image (wallpaper).
- **Screen Capture**—allows you to take screen captures on the device.
- **Screen Calibration—see [page 51.](#page-54-1)**

# <span id="page-43-3"></span><span id="page-43-1"></span>**Customizing the Unit Settings**

You can customize units of measure for distance and speed, elevation, temperature, weight, and position format.

- 1. Select  $MENU > \rightarrow$  **System** > **Units**.
- 2. Select a setting.
- 3. Select a unit for the setting.

# <span id="page-43-0"></span>**System Setup**

Select **MENU** > > **System** > **System Setup**.

- **Language**—sets the device language.
- **Tones**—sets the audible tones.
- **Time Format**—sets the time format to 12 hour or 24 hour.
- **Auto Power Down**—see [page 46.](#page-49-3)

### **Time Zones**

Each time you turn on the device and acquire satellites, the device automatically detects your time zone and the current time of day.

### <span id="page-43-2"></span>**Changing the Configuration Settings**

You can modify all of the settings you configured in the initial setup.

- 1. Select  $MENU > \rightarrow$  **System** > **Initial Setup** > **Yes**.
- 2. Turn off the device.
- 3. Turn on the device.
- 4. Follow the on-screen instructions.

# <span id="page-44-2"></span><span id="page-44-0"></span>**Using the Weight Scale**

If you have an ANT+ compatible weight scale, the Edge can read the data from the weight scale.

1. Select **MENU** >  $\leq$  > **System** > **Weight Scale**.

A message appears when the weight scale is found.

2. Stand on the scale when indicated.

**NOTE**: If using a body composition scale, remove shoes and socks to ensure that all body composition parameters are read and recorded.

3. Step off the scale when indicated. **TIP**: If an error occurs, step off the scale. Step on when indicated.

# <span id="page-44-1"></span>**User Profile Settings**

You can update your gender, age, weight, height, activity class, and lifetime athlete settings. The device uses this information to calculate accurate ride data.

 $S<sub>elect</sub> **MENU** > 1$   $\leq$   $\leq$   $\leq$   $\leq$  **D**  $\leq$  **Profile**.

# **About Lifetime Athletes**

A lifetime athlete is an individual who has trained intensely for many years (with exception of minor injuries) and has a resting heart rate of 60 beats per minute (bpm) or less. The lifetime athlete setting affects certain weight scale calculations.

### **About Calories**

Calorie expenditure and heart rate analysis technology is provided and supported by Firstbeat Technologies Ltd. For more information, go to <www.firstbeattechnologies.com>.

<span id="page-45-0"></span>Appendix

# **Appendix**

# **Registering Your Device**

Help us better support you by completing our online registration today.

- Go to [http://my.garmin.com.](http://my.garmin.com)
- Keep the original sales receipt, or a photocopy, in a safe place.

# **About the Edge**

To display important software information and your unit ID, select  $MENU > \rightarrow About Edge.$ 

# **Updating the Software**

- 1. Select an option:
	- Use WebUpdater. Go to [www.garmin.com/products](www.garmin.com/products/webupdater/) [/webupdater.](www.garmin.com/products/webupdater/)
	- Use Garmin Connect. Go to <www.garminconnect.com>.
- 2. Follow the on-screen instructions.

# **Contacting Garmin Product Support**

Contact Garmin Product Support if you have any questions about this product.

- In the USA, go to [www.garmin](www.garmin.com/support) [.com/support,](www.garmin.com/support) or contact Garmin USA by phone at (913) 397.8200 or (800) 800.1020.
- In the UK, contact Garmin (Europe) Ltd. by phone at 0808 2380000.
- In Europe, go to [www.garmin.com](www.garmin.com/support) [/support](www.garmin.com/support) and click **Contact Support** for in-country support

<span id="page-46-0"></span>information, or contact Garmin (Europe) Ltd. by phone at  $+44(0)$ 870.8501241.

# **Buying Optional Accessories**

Go to [http://buy.garmin.com,](http://buy.garmin.com) or contact your Garmin dealer for information about optional accessories and replacement parts.

# **Caring for Your Device**

### *notice*

Do not store the device where prolonged exposure to extreme temperatures can occur, because it can cause permanent damage.

Never use a hard or sharp object to operate the touchscreen, or damage may result.

Avoid chemical cleaners and solvents that can damage plastic components.

# **Cleaning the Device**

- 1. Use a cloth dampened with a mild detergent solution.
- 2. Wipe it dry.

# **Cleaning the Screen**

- 1. Use a soft, clean, lint-free cloth.
- 2. If necessary, use water, isopropyl alcohol, or eyeglass lens cleaner.
- 3. Apply the liquid to the cloth, and gently wipe the screen with the cloth.

### **Caring for the Heart Rate Monitor**

### *notice*

You must unsnap the module before cleaning the strap.

A buildup of sweat and salt on the strap can decrease the ability of the heart rate monitor to report accurate data.

• Go to<www.garmin.com/HRMcare> for detailed washing instructions.

#### <span id="page-47-0"></span>Appendix

- Rinse the strap after every use.
- Wash the strap after every seven uses. The method of cleaning is determined by the symbols printed on the strap.

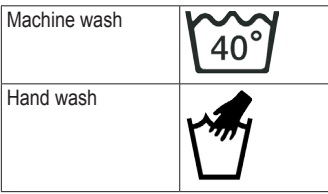

- Do not put the strap in a dryer.
- To prolong the life of your heart rate monitor, unsnap the module when not in use.

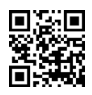

# **Specifications**

### *notice*

The Edge is waterproof to IEC Standard 60529 IPX7. It can withstand immersion in 1 meter of water for 30 minutes. Prolonged submersion can cause damage to the device. After submersion, be certain to wipe dry and air dry the device before using or charging.

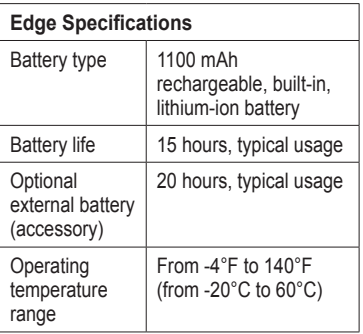

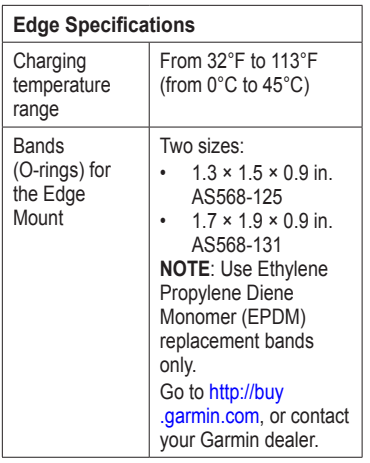

<span id="page-48-0"></span>

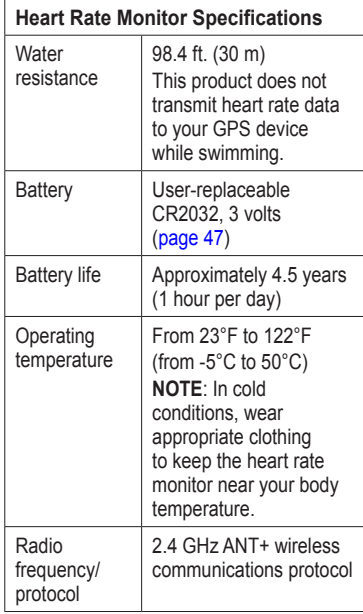

<span id="page-49-0"></span>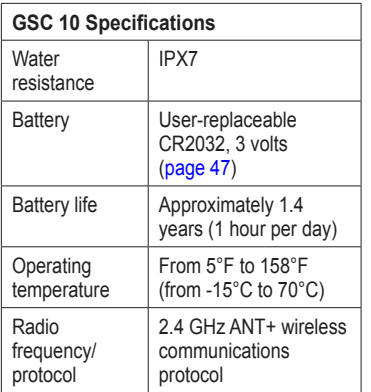

# **About the Battery**

### **warning**

This product contains a lithium-ion battery. See the *Important Safety and Product Information* guide in the product box for product warnings and other important information.

# <span id="page-49-1"></span>**Maximizing Battery Life**

Extensive use of screen backlighting can significantly reduce battery life.

### <span id="page-49-2"></span>**Decreasing the Backlight**

- 1. Press  $\bigcirc$  to open the status page.
- 2. Adjust the brightness.

### **Adjusting the Backlight Timeout**

- 1. Select  $MENU > \blacksquare > System >$ **Display** > **Backlight Timeout**.
- 2. Select a short backlight timeout.

#### <span id="page-49-3"></span>**Turning On the Auto Power Down Feature**

This feature automatically turns the Edge off after 15 minutes of inactivity.

- 1. Select  $MENU > \rightarrow$  **System** > **System Setup** > **Auto Power Down**.
- 2. Select **On**.

# <span id="page-50-1"></span><span id="page-50-0"></span>**Charging the Edge**

### *notice*

To prevent corrosion, thoroughly dry the mini-USB port, the weather cap, and the surrounding area before charging or connecting to a computer.

- 1. Plug the AC charger into a standard wall outlet
- 2. Pull up the weather cap  $\Phi$  from the mini-USB port 2.

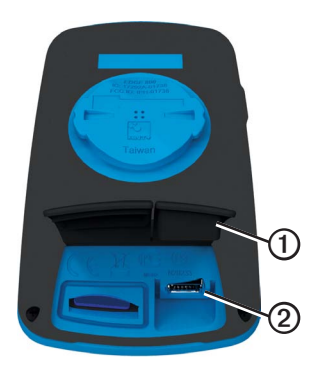

3. Plug the small end of the AC charger into the mini-USB port.

> To connect the device to your computer using the USB cable, see [page 19.](#page-22-2)

4. Charge the device completely.

A fully charged battery can run for up to 15 hours before it must be recharged.

# <span id="page-50-2"></span>**Heart Rate Monitor and GSC 10 Batteries**

# **warning**

Do not use a sharp object to remove user‑replaceable batteries.

# **caution**

Contact your local waste disposal department to properly recycle the batteries. Perchlorate Material – special handling may apply. See [www.dtsc](www.dtsc.ca.gov/hazardouswaste/perchlorate) [.ca.gov/hazardouswaste/perchlorate](www.dtsc.ca.gov/hazardouswaste/perchlorate).

#### <span id="page-51-0"></span>Appendix

### **Replacing the Heart Rate Monitor Battery**

- 1. Use a small Phillips screwdriver to remove the four screws on the back of the module.
- 2. Remove the cover and battery.

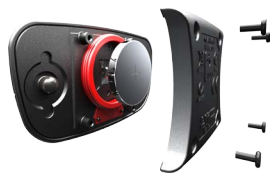

- 3. Wait 30 seconds.
- 4. Insert the new battery with the positive side facing up.

**NOTE**: Do not damage or lose the O-ring gasket.

5. Replace the back cover and the four screws.

After you replace the heart rate monitor battery, you must pair it with the device again [\(page 12](#page-15-3)).

# **Replacing the GSC 10 Battery**

1. Locate the circular battery cover  $\Omega$ on the side of the GSC 10.

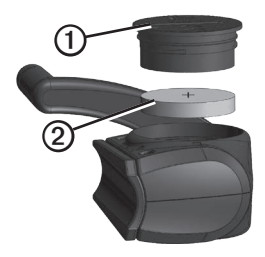

- 2. Use a coin to twist the cover counter-clockwise until it is loose enough to remove (arrow points to unlocked).
- 3. Remove the cover and the battery  $\circled{2}$
- 4. Wait 30 seconds.
- 5. Insert the new battery with the positive side facing up.

<span id="page-52-1"></span>**NOTE**: Be careful not to damage or lose the O-ring gasket on the cover.

6. Use a coin to twist the cover clockwise back into place (arrow points to locked).

After you replace the GSC 10 battery, you must pair it with the device again ([page 14\)](#page-17-1).

# <span id="page-52-0"></span>**Wheel Size and Circumference**

The wheel size is marked on both sides of the tire. To modify your bike profile, see [page 35.](#page-38-1)

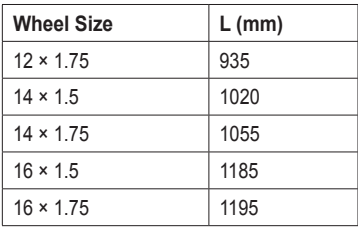

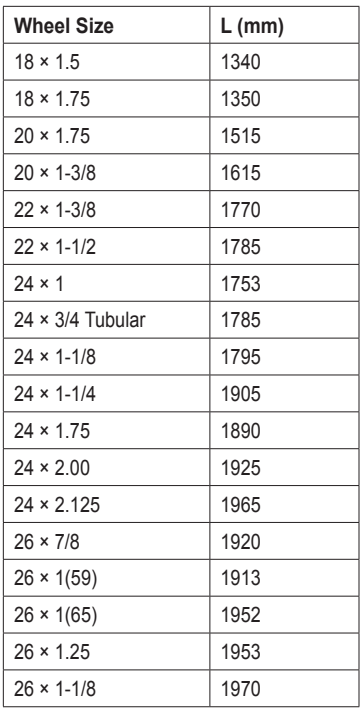

#### Appendix

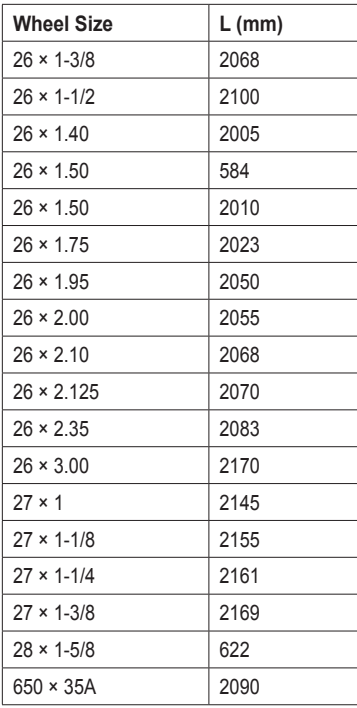

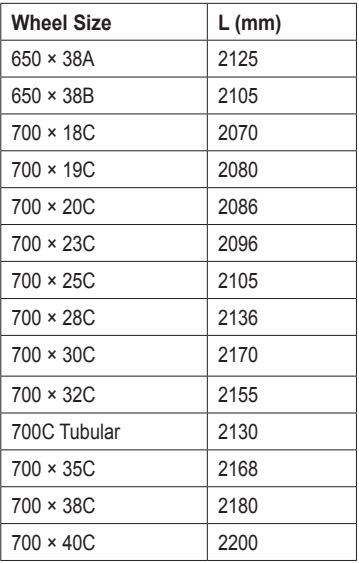

# <span id="page-54-1"></span><span id="page-54-0"></span>**Troubleshooting**

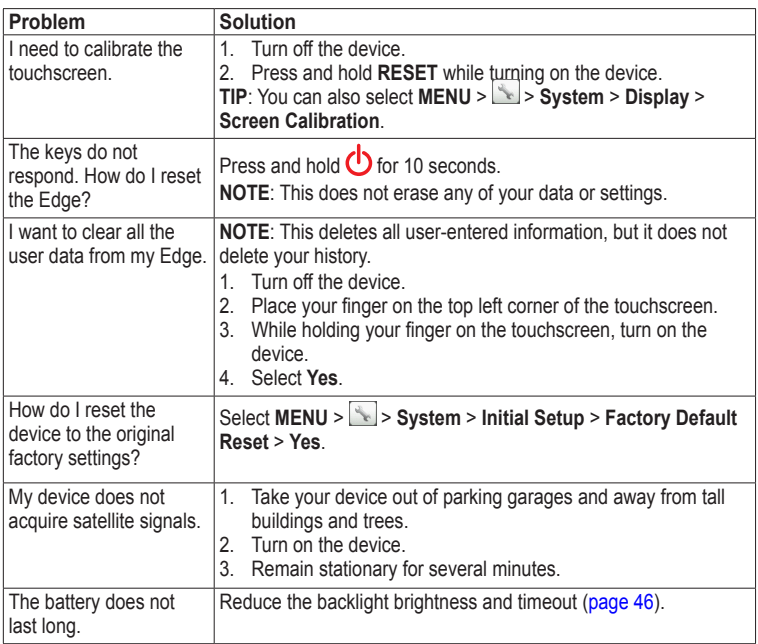

<span id="page-55-0"></span>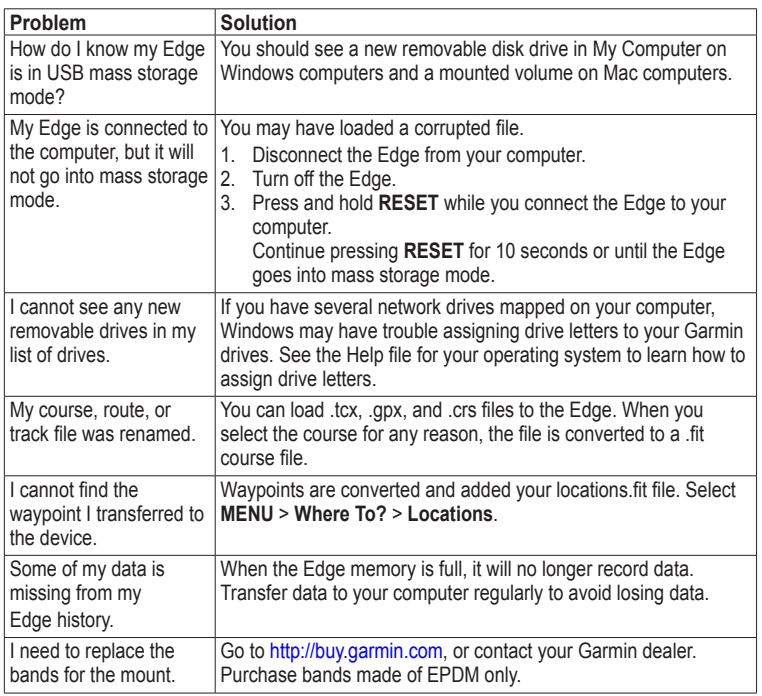

#### Index

# <span id="page-56-0"></span>**Index**

#### **A**

accessories [11,](#page-14-0) [43](#page-46-0) acquiring satellite signals [39,](#page-42-1) [51](#page-54-0) addresses [27](#page-30-0) alerts [4](#page-7-0) ANT+ sensors [11](#page-14-0)[–18](#page-21-0) pairing [12](#page-15-0) specifications [45](#page-48-0) troubleshooting [17](#page-20-0) Auto Lap [35,](#page-38-0) [36](#page-39-0) Auto Pause [37](#page-40-0) auto power down [46](#page-49-0) Auto Scroll [37](#page-40-0)

#### **B**

backlight [3](#page-6-0), [39,](#page-42-1) [46](#page-49-0) back to start [25](#page-28-0) bands [45](#page-48-0), [52](#page-55-0) battery charging [1](#page-4-0) Edge [46](#page-49-0)[–47](#page-50-0) GSC 10 [47–](#page-50-0)[48](#page-51-0)

heart rate monitor [47](#page-50-0)– [48](#page-51-0) bike profiles [35](#page-38-0) switching [3](#page-6-0)

#### **C**

cadence alerts [5](#page-8-0) data fields [30](#page-33-0) training [15](#page-18-0) calibrating your power meter [15](#page-18-0) calorie alerts [4](#page-7-0) data fields [30](#page-33-0) expenditure [41](#page-44-0) charging the Edge [1](#page-4-0), [47](#page-50-0) cleaning the device [43](#page-46-0) clearing user data [51](#page-54-0) configuration settings [40](#page-43-3) coordinates [25](#page-28-0) courses [8](#page-11-0)[–10](#page-13-0), [22](#page-25-0) deleting [10](#page-13-0) editing [9](#page-12-0) loading [22](#page-25-0)

speed [10](#page-13-0) custom data fields [30–](#page-33-0)[33](#page-36-0)

#### **D**

data fields [3,](#page-6-0) [30](#page-33-0)[–33](#page-36-0) data recording [20](#page-23-0) data uploading [21](#page-24-0) deleting courses [10](#page-13-0) files [22](#page-25-0) history [20](#page-23-0) locations [26](#page-29-0) workouts [7](#page-10-0) distance alerts [4](#page-7-0) data fields [31](#page-34-0) downloading software [19](#page-22-0)

#### **E**

editing course features [9](#page-12-0) elevation data fields [31,](#page-34-0) [34](#page-37-0) location [26](#page-29-0)

*Edge 800 Owner's Manual 53*

#### Index

### **F**

files deleting [22](#page-25-0) loading [22](#page-25-0)

#### **G**

Garmin Connect [19](#page-22-0) Garmin Product Support [42](#page-45-0) GPS accuracy [31](#page-34-0) satellite page [39](#page-42-1) grade [31](#page-34-0) GSC 10 [15,](#page-18-0) [17](#page-20-0), [46](#page-49-0)

#### **H**

heart rate alerts [5](#page-8-0) data fields [31–](#page-34-0)[32](#page-35-0) zones [12–](#page-15-0)[14](#page-17-0) heart rate monitor [12](#page-15-0) cleaning [43](#page-46-0) history [19,](#page-22-0) [52](#page-55-0) deleting [20](#page-23-0) viewing [19](#page-22-0)

initial setup [40](#page-43-3)

#### **K**

**I**

keys [2](#page-5-0)

## **L**

language [40](#page-43-3) lifetime athlete [41](#page-44-0) lithium-ion battery [1](#page-4-0), [44](#page-47-0) loading files [22](#page-25-0) locations deleting [26](#page-29-0) editing [26](#page-29-0) finding [27](#page-30-0) marking [24](#page-27-0) projecting [26](#page-29-0) recently found [25](#page-28-0) saving [24](#page-27-0) locking the touchscreen [3](#page-6-0)

### **M**

maps [27](#page-30-0) map settings [29–](#page-32-0)[30](#page-33-0) marking your location [24](#page-27-0) memory card [21](#page-24-0)

microSD card slot [21](#page-24-0)

#### **N**

navigating off road [26](#page-29-0) navigation features [24–](#page-27-0)[26](#page-29-0)

#### **O**

O-rings (bands) [45](#page-48-0) odometer [33](#page-36-0) off road settings [26](#page-29-0)

#### **P**

pairing ANT+ sensors [11](#page-14-0) paused time [37](#page-40-0) points of interest [28](#page-31-0) power alerts [5](#page-8-0) data fields [33–](#page-36-0)[34](#page-37-0) data recording [21](#page-24-0) meters [15](#page-18-0) zones [16](#page-19-1) product registration [42](#page-45-0) product support [42](#page-45-0) profiles bike [35](#page-38-0) user [41](#page-44-0)

*54 Edge 800 Owner's Manual*

### **R**

recently found locations [25](#page-28-0) recording history [4](#page-7-0) registering your device [1](#page-4-0), [42](#page-45-0) replacement parts [43](#page-46-0) route settings [26](#page-29-0)

#### **S**

safety information [1](#page-4-0) satellite signals [39](#page-42-1), [51](#page-54-0) saving your data [4](#page-7-0) settings [30](#page-33-0) smart recording [20](#page-23-0) software downloads [19](#page-22-0) updates [42](#page-45-0) specifications [44](#page-47-0) speed and cadence sensor [46](#page-49-0) start notice message [38](#page-41-0) storing the device [43](#page-46-0)

#### **T**

technical specifications [44](#page-47-0) temperature data field [34](#page-37-0)

time

alerts [4](#page-7-0) data fields [34](#page-37-0) total elapsed [37](#page-40-0) zones and formats [40](#page-43-3) timer [19](#page-22-0) tire size [35](#page-38-0), [49](#page-52-1) tones [40](#page-43-3) touchscreen [2](#page-5-0)[–3](#page-6-0) calibrating [51](#page-54-0) cleaning [43](#page-46-0) training indoors [38](#page-41-0) settings [35](#page-38-0) training with your Edge [4](#page-7-0) transferring data [22](#page-25-0) troubleshooting [17](#page-20-0), [51](#page-54-0)

#### **U**

unit ID  $42$ units of measure [40](#page-43-3) updating software [42](#page-45-0) USB [21](#page-24-0), [52](#page-55-0) user profile [41](#page-44-0)

#### **V**

vertical speed [35](#page-38-0) Virtual Partner [8,](#page-11-0) [10](#page-13-0)

#### **W**

weather cap [22](#page-25-0) weight scale [41](#page-44-0) wheel sizes [35,](#page-38-0) [49](#page-52-1) workouts [5](#page-8-0)–[8](#page-11-0) deleting [7](#page-10-0) loading [22](#page-25-0)

#### **Z**

zones heart rate [12](#page-15-0)–[14](#page-17-0) power [16](#page-19-1) time [40](#page-43-3)

**For the latest free software updates (excluding map data) throughout the life of your Garmin products, visit the Garmin Web site at www.garmin.com.**

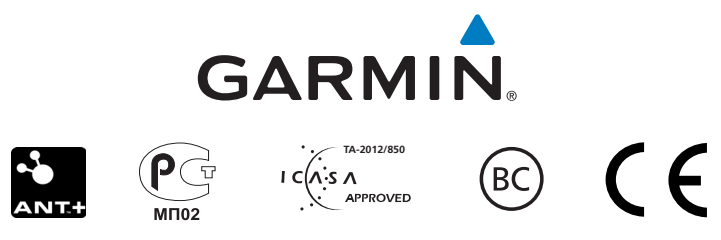

© 2010–2013 Garmin Ltd. or its subsidiaries

Garmin International, Inc. 1200 East 151st Street, Olathe, Kansas 66062, USA

Garmin (Europe) Ltd. Liberty House, Hounsdown Business Park, Southampton, Hampshire, SO40 9LR UK

Garmin Corporation No. 68, Zangshu 2nd Road, Xizhi Dist., New Taipei City, Taiwan (R.O.C.)

February 2013 Part Number 190-01267-00\_0C Printed in Taiwan